## **WELCOME TO TRAINER TALK**

Here is everything you need to know to get started on our new discussion forum. This instructional document has opened in a separate browser window. You can also download it as PDF file to your computer. In either case, keep these instructions open and follow the steps on the **TrainerTalk** page. There is also an instructional video you can watch showcasing the below written instructions.

## CREATING YOUR FORUM LOG-IN & COMPLETING YOUR PROFILE

**Step 1:** Click on the "Login / Sign up" icon to the right of the search bar on the **TrainerTalk** page, below the instructional video as seen on the below image.

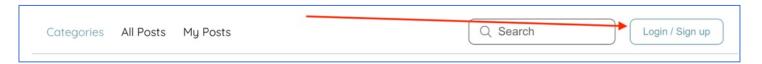

**Step 2:** In the pop-up window switch over from "Log In" to "Sign Up", by clicking on "Sign Up" next to the line that reads "New to this site" (figure 1 below).

The pop-up window now displays the Sign Up and you can enter your email and any password you choose and confirm your information by clicking the big green "Sign-Up" icon (figure 2 below).

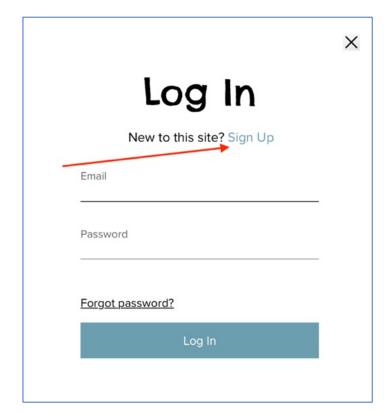

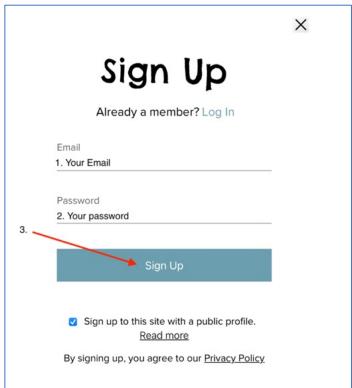

You just created your log-in and have been logged into **TrainerTalk automatically**....but you're not quiet done yet! To start posting, please **complete your forum profile** by following the instructions on the next page.

## Step 3: Complete your Profile

To keep the forum professional, we do not allow anonymous posts. Completing your profile is quick & simple following the steps on the next page.

Because you were already logged into Trainer Talk following steps 1 & 2, the "Login / Sign Up" icon on the **TrainerTalk** page has been replaced with your circular profile icon. Click on the profile icon and select "My Profile" from the drop down menu as shown in the image below (next page).

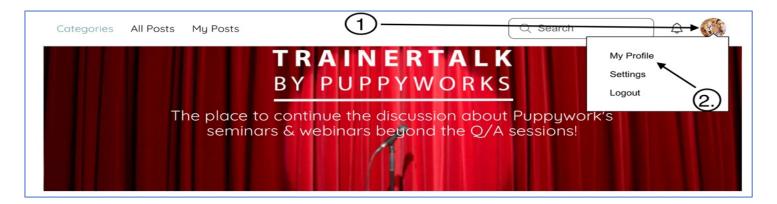

You will now be re-directed to your profile page as shown in the image below. Click on the "**My Account**" tab, select a display name (a nickname or your actual name), complete the mandatory information: First Name, Last Name and Role in the K9 World (Trainer, Shelter/Rescue worker etc) and any of the optional fields. Then click the "**Update Info**" icon to safe your profile entries. You have completed all the steps and are now ready to post and reply.

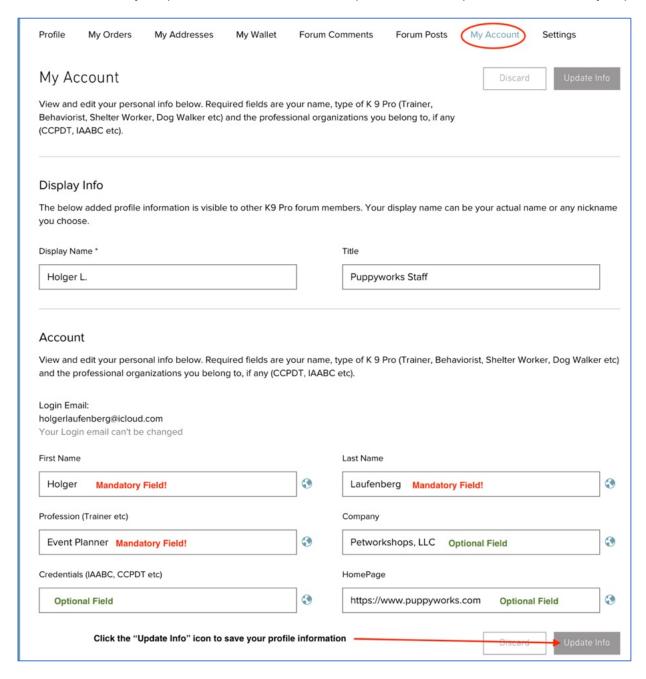